Manual do Usuário

# **Declaração de Bens e Rendas**

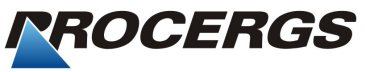

Equipe-documentacao@procergs.rs.gov.br Data: Outubro/2016 Versão do sistema: 2.0.0

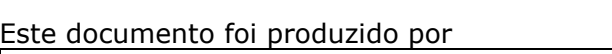

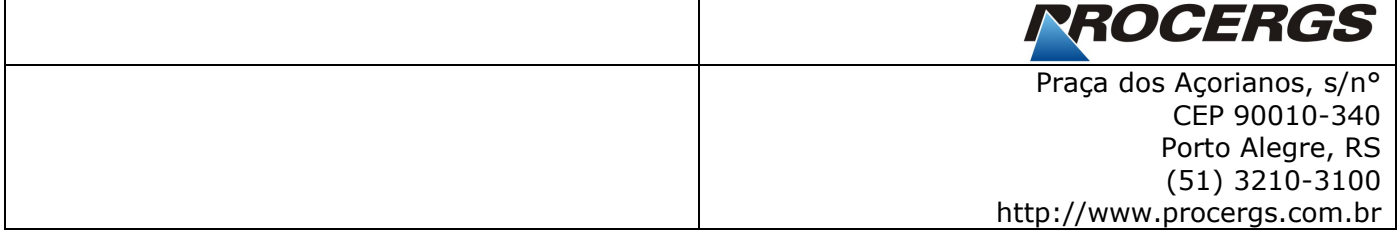

#### **Sobre este documento**

O objetivo deste documento consiste em apresentar as funcionalidades e os recursos do sistema a fim de possibilitar a realização de todas as atividades inerentes ao perfil do usuário.

Como orientação comece lendo o tópico "sobre" que contém orientações necessárias para o melhor entendimento dos demais itens.

#### **Convenções**:

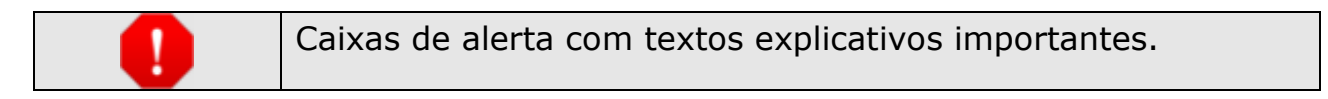

#### **Sumário**

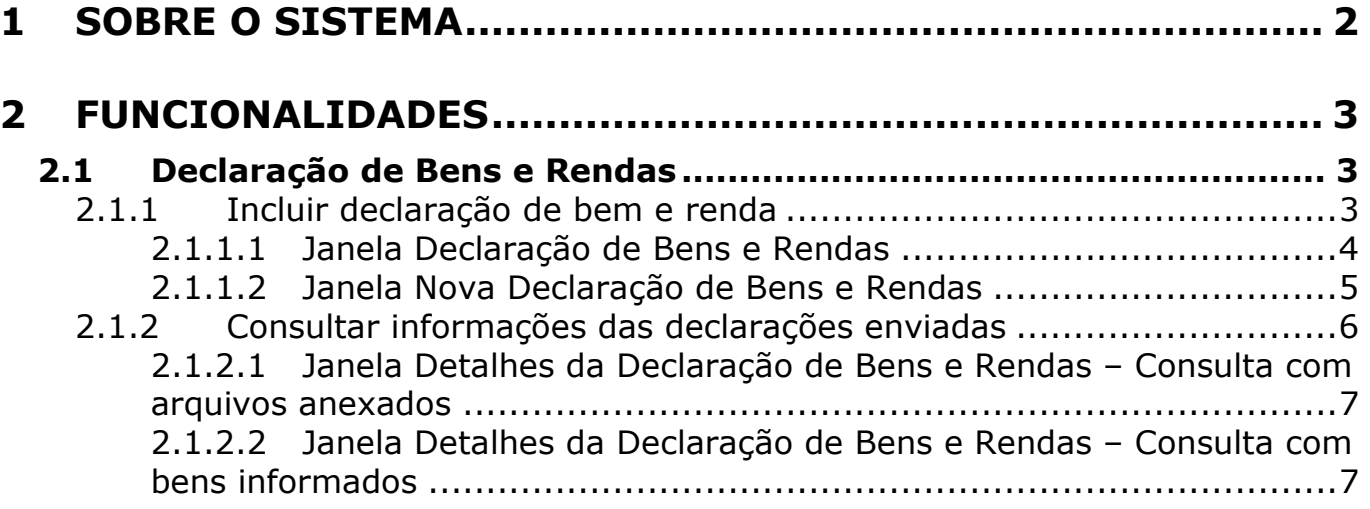

#### **1 Sobre o sistema**

O Portal do Servidor Público é um conjunto de serviços e informações essenciais à vida do servidor público concentrados em um único local de fácil acesso, através da Internet, sendo acessado pelo endereço: **www.servidor.rs.gov.br**.

### **2 Funcionalidades**

#### **2.1 Declaração de Bens e Rendas**

Serviço e informação de caráter pessoal e restrito aos servidores públicos do Estado através de senha individual.

#### **2.1.1 Incluir declaração de bem e renda**

Através desta funcionalidade os servidores do Estado poderão armazenar a Declaração e o Recibo do Imposto de Renda Anual enviado à Receita Federal, assim como consultar o histórico de sua declaração de bens previamente lançada.

- 1. Clique no item de menu *Declaração de Bens e Rendas*. Você visualiza a janela *Declaração de Bens e Rendas*.
- 2. Clique no botão *Incluir.* Você visualiza a janela *Nova Declaração de Bens e Rendas*. Nesta janela você adiciona o arquivo da sua declaração de IRPF e o arquivo de recibo da sua declaração de IRPF entregue à Receita Federal.
- 3. Informe o Ano-Base relativo à declaração a ser anexada. Marque na opção "*É declaração deste ano? Selecione aqui:*" se a declaração for do ano corrente ou então informe o Ano-Base desejado.
- 4. Marque na opção "*Declaro que exerço ou exerci, nos últimos dois anos, cargos de direção e/ou de órgãos colegiados, tanto no setor público quanto no setor privado.*", se você se enquadra nesse caso.
- 5. Marque na opção "*Declaro que os arquivos enviados foram extraídos do programa de preenchimento da Declaração de Ajuste Anual do Imposto de Renda Pessoa Física-DIRPF*".
- 6. No campo *Arquivo da Declaração*, clique no botão *Arquivo da Declaração* selecione o arquivo da Declaração de IRPF entregue à Receita Federal.
- 7. No campo *Arquivo do Recibo*, clique no botão *Arquivo do Recibo* e selecione o arquivo do Recibo da Declaração de IRPF entregue à Receita Federal.
- 8. Clique no botão *Salvar* para salvar a declaração.

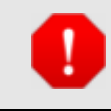

Ao clicar nos botões *Limpar* ou *Fechar* sem salvar a declaração, as informações preenchidas no formulário são perdidas.

## **2.1.1.1 Janela Declaração de Bens e Rendas**

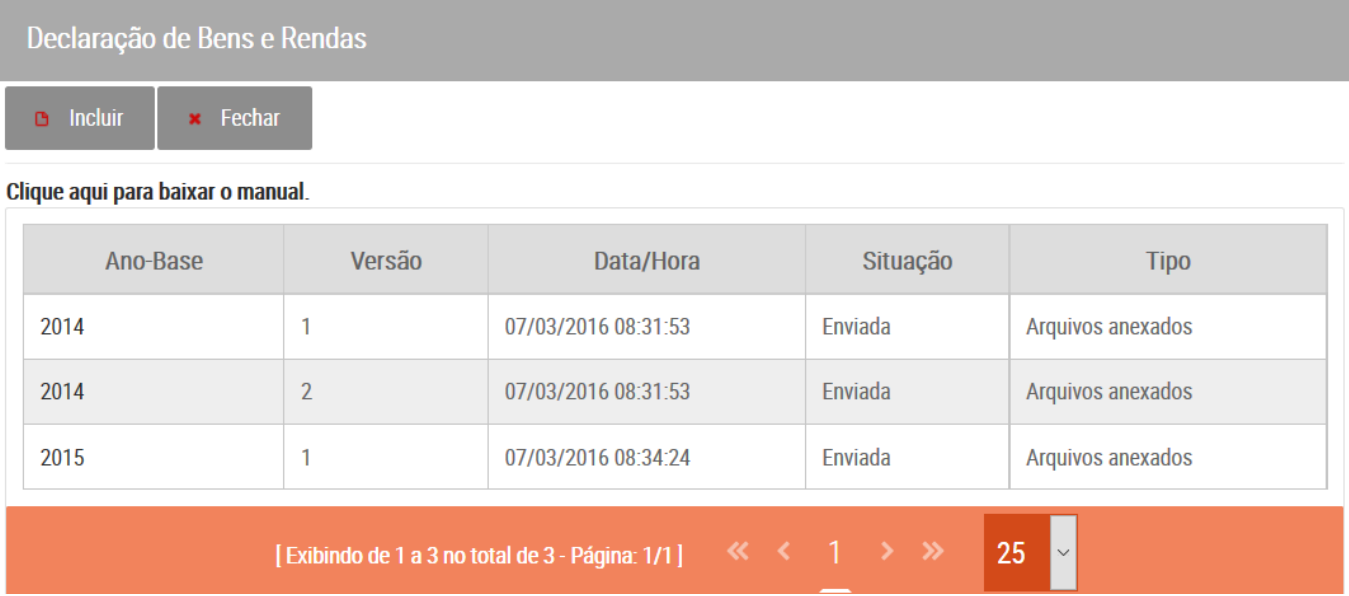

#### **2.1.1.2 Janela Nova Declaração de Bens e Rendas**

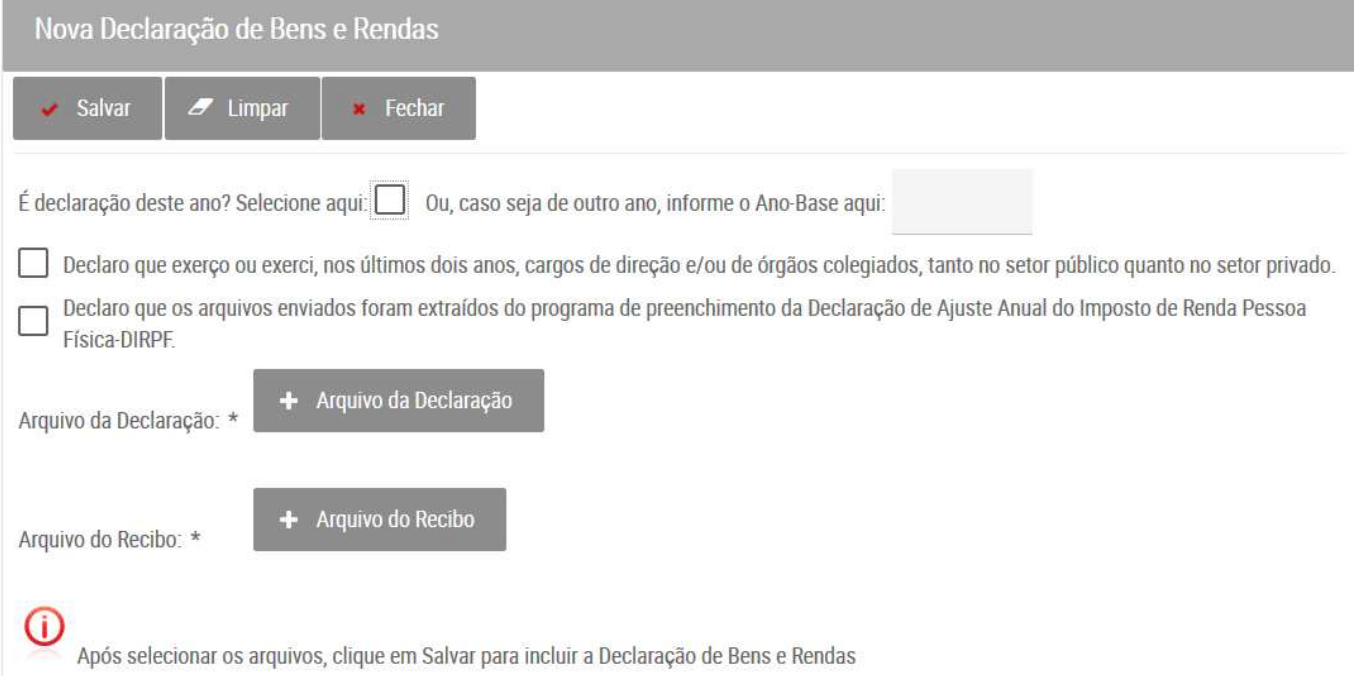

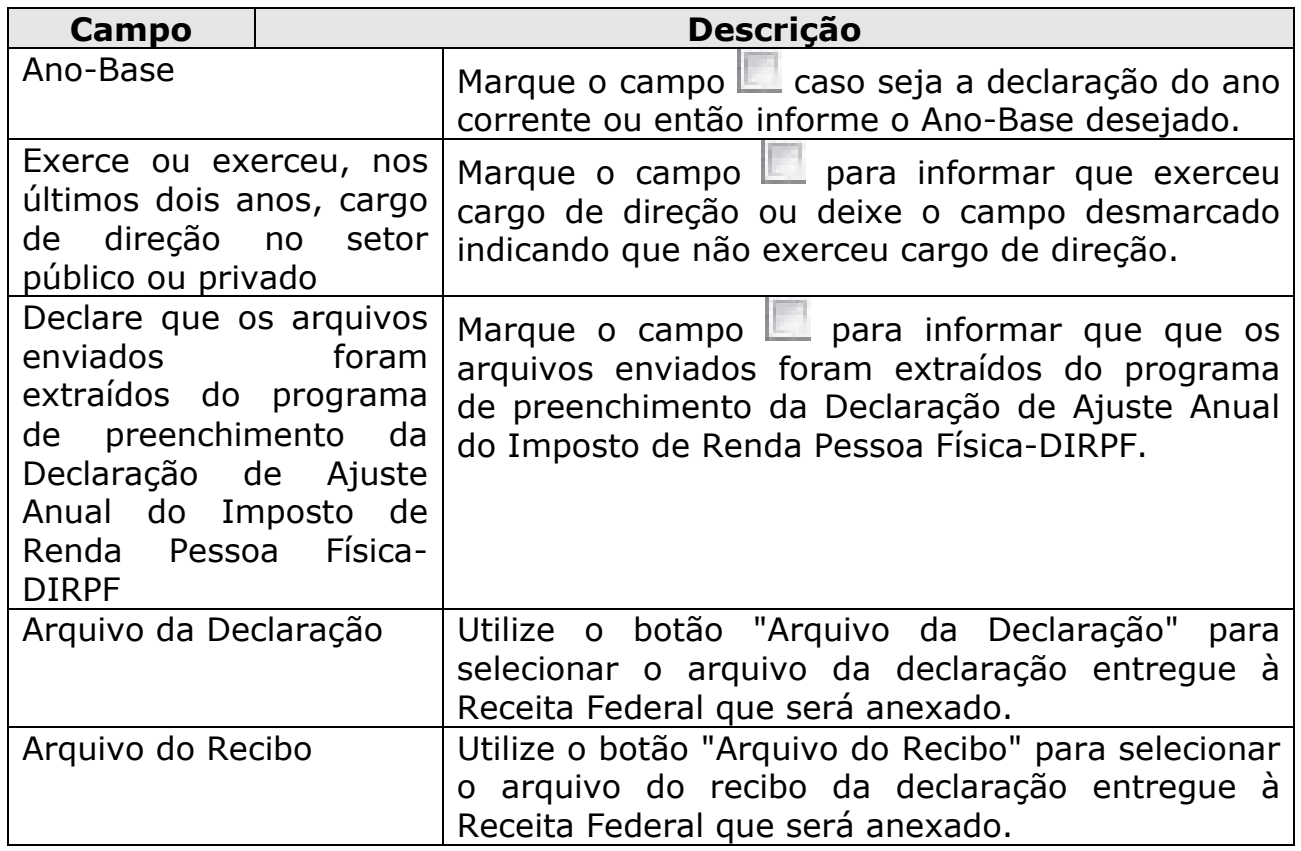

#### **2.1.2 Consultar informações das declarações enviadas**

Através desta funcionalidade os servidores do Estado poderão consultar o histórico de sua declaração de bens previamente lançada. As declarações enviadas não podem ser alteradas, somente consultadas.

- 1. Clique no item de menu *Declaração de Bens e Rendas*. Você visualiza a janela *Declaração de Bens e Rendas*.
- 2. Na coluna *Ano-Base*, clique no link referente à declaração que deseja consultar.

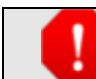

Selecione uma declaração da lista.

Você visualiza a janela *Detalhes da Declaração de Bens e Rendas*.

- 3. Consulte as informações desejadas.
- 4. Visualize o arquivo da declaração clicando sobre o botão com o nome do arquivo.
- 5. Visualize o arquivo do recibo clicando sobre o botão com o nome do arquivo.

#### **2.1.2.1 Janela Detalhes da Declaração de Bens e Rendas – Consulta com arquivos anexados**

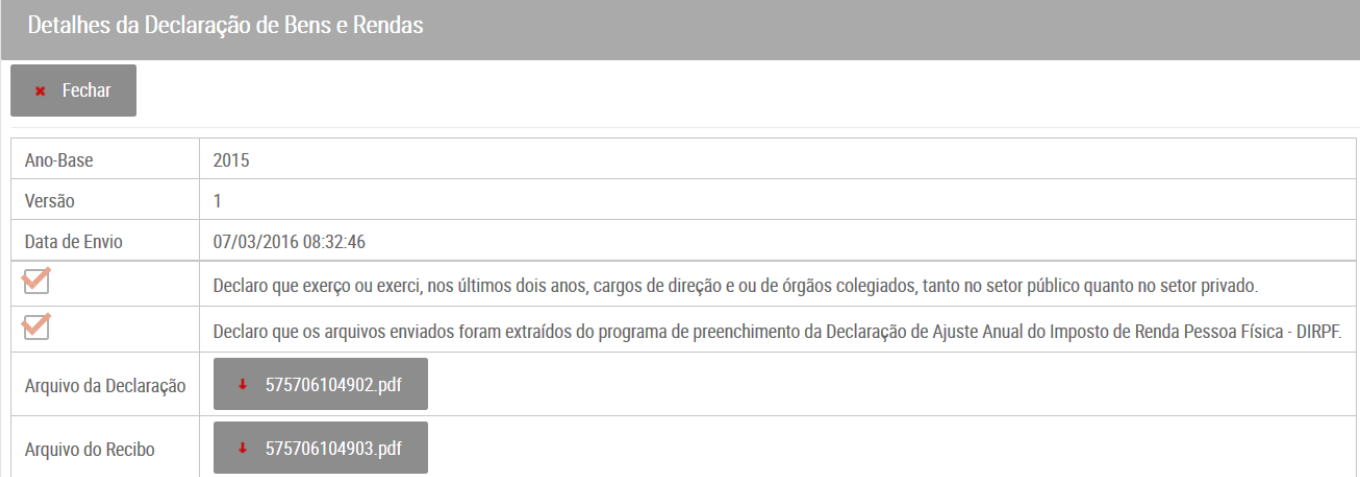

#### **2.1.2.2 Janela Detalhes da Declaração de Bens e Rendas – Consulta com bens informados**

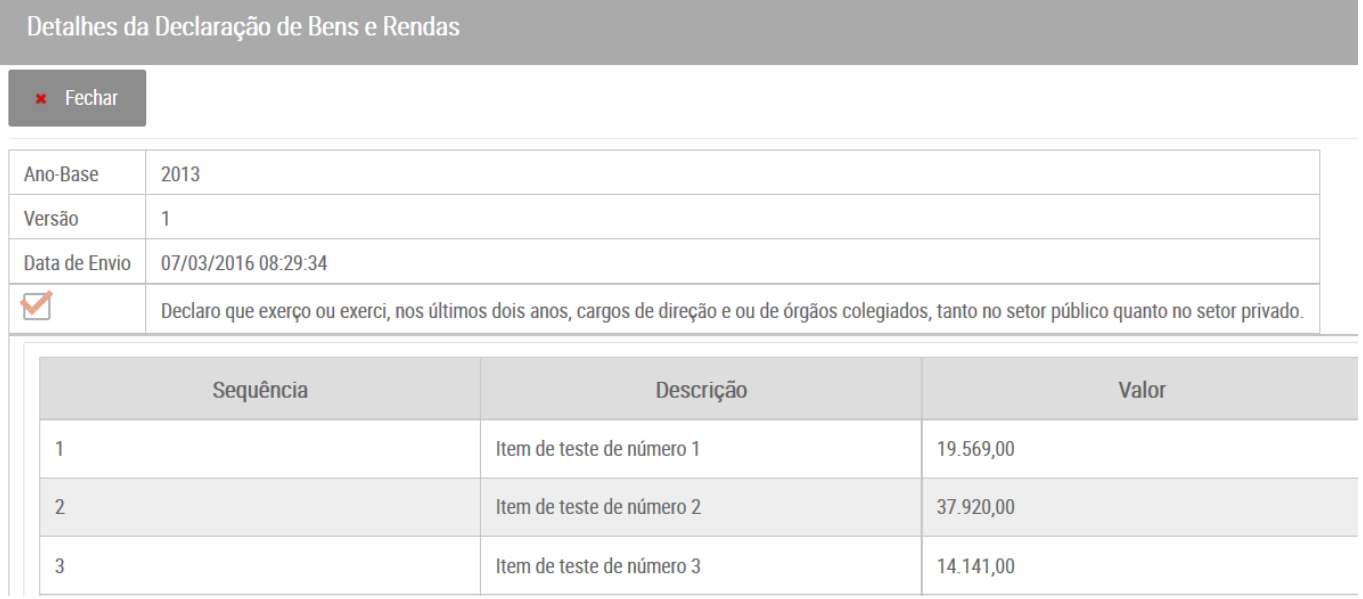

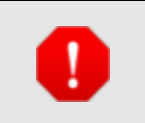

As declarações enviadas até 2014 (Ano-Base 2013) são do tipo "texto", por isso sua consulta é apresentada com os itens da declaração mostrados numa lista.